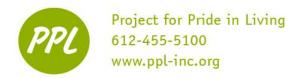

# **INTERNET:**

A global network of computers that share pages of information called "webpages" or "websites"

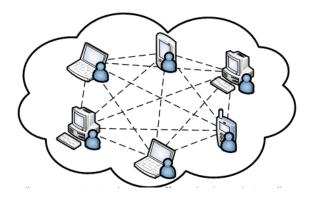

# **CONNECTING TO THE INTERNET**

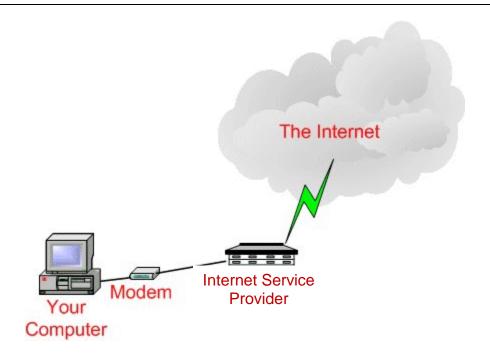

### INTERNET SERVICE PROVIDER

A company that provides internet service. Popular ISP's in the Minneapolis area:

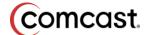

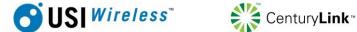

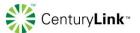

This work was created by PPL.

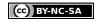

#### TYPES OF INTERNET SERVICE

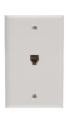

Dial-Up Uses phone lines

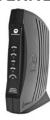

Cable and DSL High speed access Faster than dial-up Does NOT use phone line

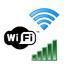

### Wireless Connect without cords Need a 'modem'

nearby to connect

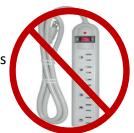

IMPORTANT: An electrical cord will NOT provide internet connection

# **USING THE INTERNET**

#### LAUNCHING THE INTERNET

DOUBLE-CLICK the web browser

Web browser: a software program that allows you to view webpages

Four main web browser options:

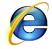

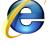

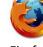

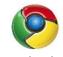

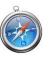

Internet Explorer

Google Chrome

### WEB ADDRESS or URL (UNIVERSAL RESOURCE LOCATOR)

Each website has a DIFFERENT web address that allows you to get their site Each web address has THREE parts:

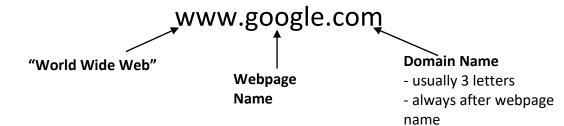

#### **WEB ADDRESS EXAMPLES:**

www.ppl-inc.org

www.gmail.com

www.umn.edu

www.minneapolis.gov

#### **Common domains:**

.com (commercial sites)

.gov (government)

.edu (education)

.org (non-profit)

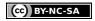

### THE WEB BROWSER

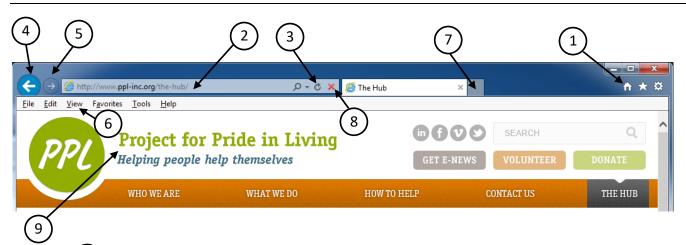

1) Home: Returns to the homepage

Homepage: the FIRST page your web browser opens

2 Address Bar: Shows the webpage's web address or URL Finding a webpage:

- 1. CLICK inside the address bar one time
- 2. TYPE the new address (www.google.com, www.yahoo.com, etc.)
- 3. Press ENTER or CLICK
- Refresh: Loads the SAME page again
  NSA wording: (the button that) refreshes your page
- 4 Back: Loads the PREVIOUS page each time you click NSA wording: takes you back to the last page you were on
- 5 **Forward:** Loads the NEXT page each time you click NSA wording: (the button) to go forward to the next page
- (6) **View**: Click to INCREASE or DECREASE the webpage SIZE
- 7 **New Tab:** Opens a new tab and allows you to visit multiple webpages in the same window Practice: Open up a webpage in a new tab

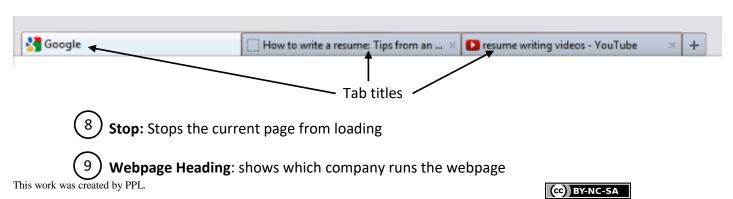

#### **HYPERLINKS**

Words (usually <u>underlined</u>) that lead to a DIFFERENT webpage when you CLICK on them

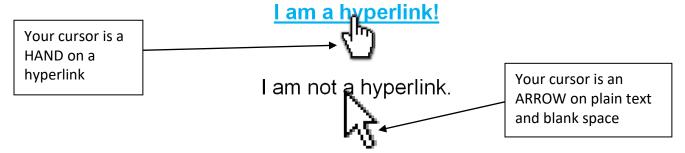

**SEARCH ENGINES:** webpages that search the internet for information

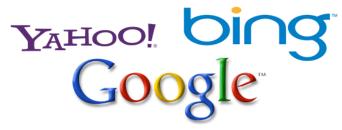

#### **USING A SEARCH ENGINE:**

- 1. CLICK on the address bar
- 2. TYPE the search engine address into the address bar (www.google.com, for example)
- 3. Press the Enter key
- 4. TYPE your 'search term' (lions, jobs in Minneapolis, etc.) into the Search box on the search engine webpage

  5. Press the Enter key OR click the "Google Search" button

  Search term

  Google Search

  I'm Feeling Lucky
- 6. SCROLL through the list of Search Results
  - On the Northstar assessment, you will need to click on the scroll arrows to scroll down

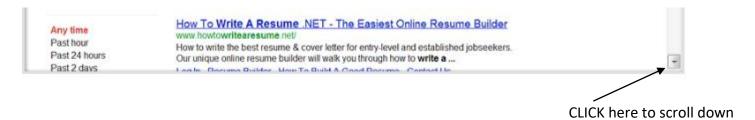

This work was created by PPL.

(cc) BY-NC-SA

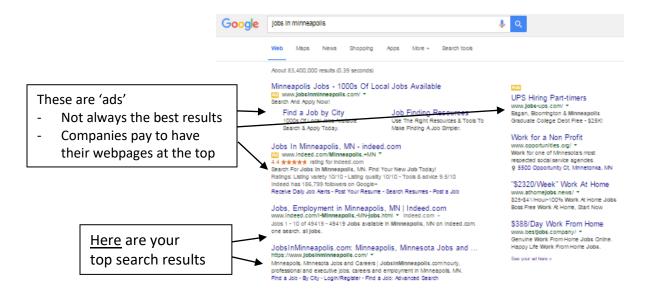

7. CLICK on the <u>hyperlink</u> that you want to explore

#### **EFFECTIVE SEARCHING**

**Keep it simple!** Use descriptive words, but use as few as possible

- CAPITAL/lowercase letters are NOT important
- Google corrects spelling automatically:

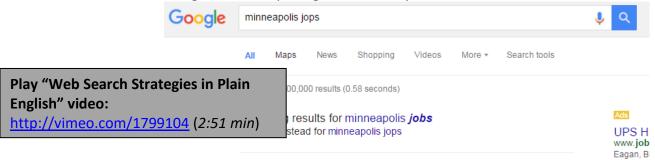

## **PRACTICE**

- 1. TYPE <u>www.google.com</u> into the address bar and press the ENTER key
- 2. TYPE Minneapolis Jobs into the Google Search Bar.
- CLICK on the link for Indeed.com ("Jobs, Employment in Minnesota")
- 4. TYPE a position name (bank teller, packaging associate, etc.) into the 'what:' box
- 5. Search job openings

This work was created by PPL.

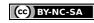

## **INTERNET SAFETY:**

**VIRUS:** a computer program that can copy itself and infect your computer

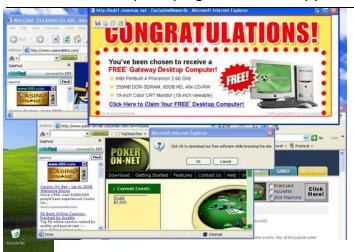

**Malware:** Harmful software programs designed to damage your computer without you knowing.

**Spyware:** Undetected programs that "spy" on you by collecting information you transmit online (such as your usernames and passwords or internet history)

\*\*these are usually downloaded to your computer from a website or a spam email

**Antivirus Software:** software programs that prevent and detect computer viruses

Antivirus software costs anywhere between \$20 and \$200 dollars. Some common brands are:

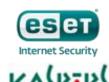

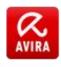

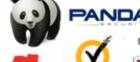

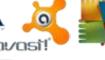

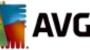

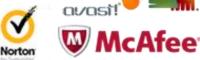

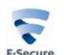

**POP-UPS:** Online advertisements that pop-up on the screen when you're searching the Internet.

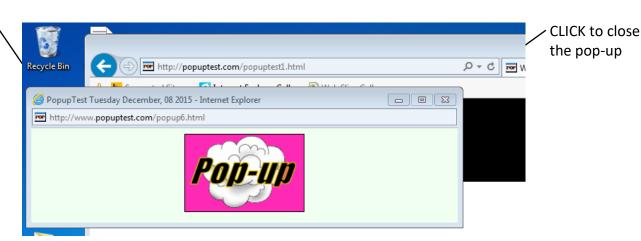

This work was created by PPL.

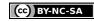

Allow once

Options for this site \*

Always allow More settings

### **ENABLING POP-UPS:**

It will be slightly different in every web browser! In Internet Explorer, when you see the yellow bar like above:

- 1. CLICK 'Options for this site'
- 2. CLICK 'Always allow'
  - If you do NOT see the pop-up after you click 'Always allow,' click the REFRESH button

### Popups aren't always bad!

Sometimes job applications will appear in a pop-up after you click Apply. If you don't see an application right away, you might need to enable pop-ups to access it.

### UPLOADING A RESUME TO THE INTERNET

When you choose a file FROM your computer and put it ON the internet, you are "uploading". When you choose a file FROM the internet and save it ON your personal computer, you are "downloading." Uploading and downloading are opposites!

You can upload a resume to a job application, upload a photo to a social media site, or upload an attachment to an email. These are all examples of taking something you have saved on your computer and putting it on the internet.

#### PRACTICE UPLOADING A RESUME ON INDEED.COM

- 1. Double CLICK on the Google Chrome icon on the desktop to open the internet
- 2. CLICK in the address bar one time
  - a. If you click twice, use your mouse to CLICK-AND-DRAG to highlight the address
- 3. TYPE indeed.com into the address bar
- 4. Press the ENTER key
- 5. You are now on the job search website indeed.com. Click in the search bar labelled 'What' to search for a job by typing keywords, such as "cleaning" or "administration"

 what
 where

 sales
 Minneapolis-Saint Paul, MN
 Find Jobs

 job title, keywords or company name
 city, state or zip code
 Advanced Job Search

This work was created by PPL.

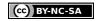

- 6. After typing keywords, CLICK 'Find Jobs'
- 7. A list of jobs will appear. CLICK on one of the jobs by clicking on the blue link with the job title
- 8. The job description will open in a new tab. SCROLL to the bottom of the description and CLICK on the orange 'Apply Now' button
- 9. A form appears. CLICK in each box to enter your information
- 10. CLICK on the button 'Choose File'

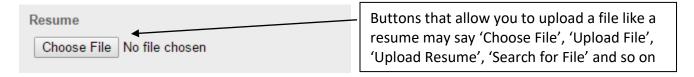

- 11. You must now find your resume file in order to upload it. In this example, CLICK on the 'Desktop' location along the left of the window. DOUBLE-CLICK on the folder 'Resume and Cover Letters'. DOUBLE-CLICK on the file named 'Example Resume' to upload it.
- 12. CLICK 'Continue' on the Indeed Window after your resume is uploaded to apply for the job!

If you are uploading from a flash drive, your flash drive is under 'Computer' as the 'Removable Disk' or E: Drive

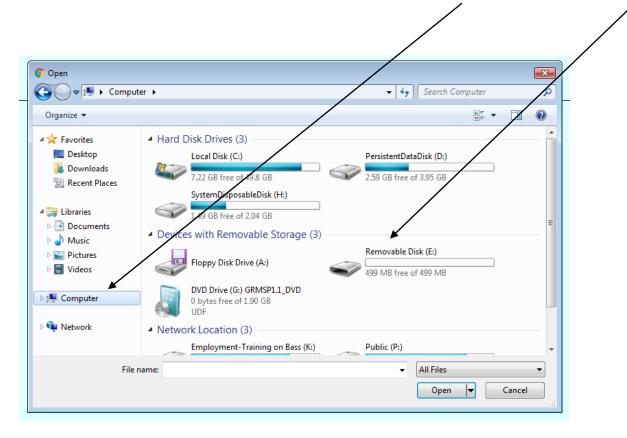

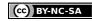

### Google Maps (www.google.com/maps) is a popular mapping website

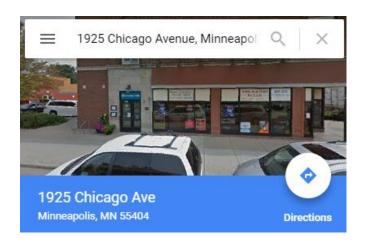

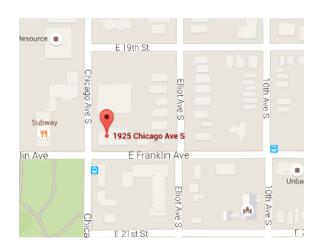

Along the left side of the page is a white search bar. CLICK once in the bar and type a location address OR name (business names often work with no address) and press Enter

- You will see a map and a 'pin' that shows your location
- The location will also appear with a description along the left. You can read about it or CLICK 'Directions' to find directions from another location.

#### Map Features:

- Zoom in/zoom out
- Satellite view or Street View
- Names of surrounding parks and businesses

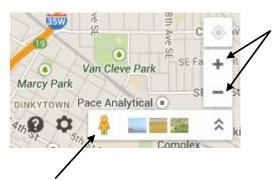

Zoom In/Out – Zoom in and out of the map for either a close-up or large-scale view.

**Pegman** – Drag this "man" anywhere on your map for a first person, street-view. To leave pegman's view, click "Back to Map."

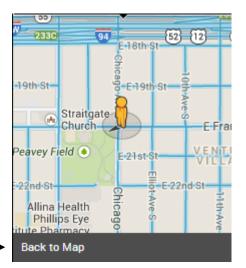

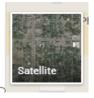

Satellite - Click this button to see an aerial view

This work was created by PPL.

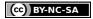

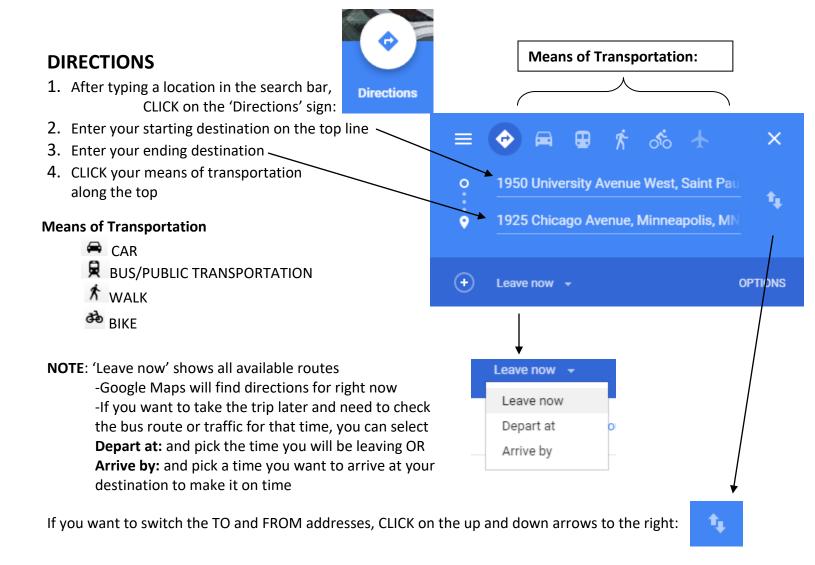

Once you see different routes listed below, click **DETAILS** to see all the directions of a particular route:

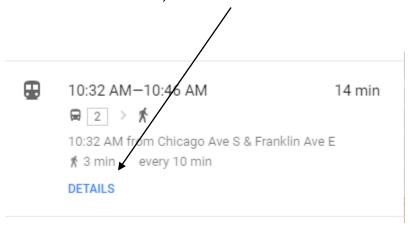

This work was created by PPL.

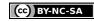

### FILLING OUT ONLINE PAYMENT FORMS

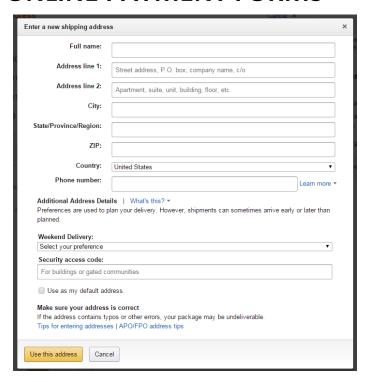

### **ENTERING INFORMATION ON A PAYMENT FORM:**

- 1. CLICK inside the box until you see a blinking cursor
- 2. TYPE the requested information
  - Remember to type a capital letter for the first letter of your name, city, etc. (ex: Minneapolis)
- 3. Press the TAB key or CLICK inside the next box
  - Then continue typing

### SECURE WEBPAGES

When entering personal information (like above on a payment form), it's important to make sure the webpage is SECURE. What is a secure webpage?

A webpage with extra security features where users can safely enter personal information

- Online shopping
- Government websites
- Social media (sometimes)

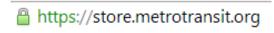

This work was created by PPL.

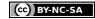

### **FEATURES OF A SECURE WEBPAGE:**

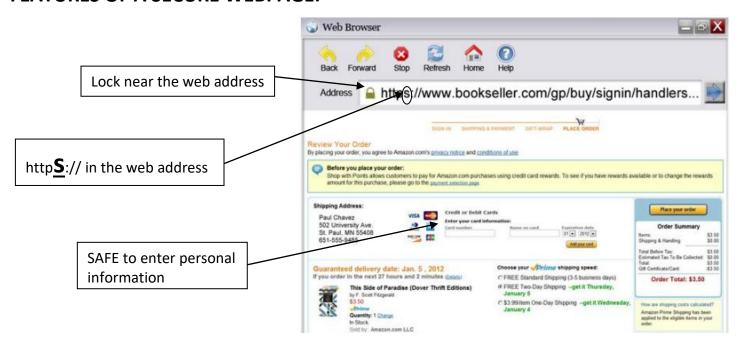

### **NOT A SECURE WEBPAGE:**

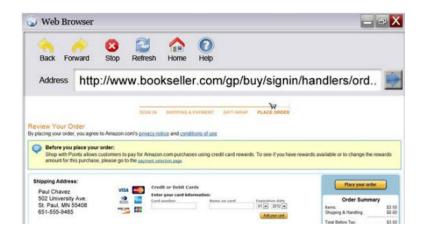

- 1. No lock near the web address
- 2. No 's' in 'http://'
- 3. NOT SAFE to enter personal information

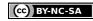

### CREATING ACCOUNTS ONLINE:

- Many different types of accounts or "log-ins" online, including email, bank account, or social media
- Require a USERNAME and a PASSWORD
- Once you create an account or "log-in" for the first time, you can "sign in" with it whenever you want
- Often people use the same username or even their email address when creating multiple website accounts, so they don't have to memorize several different account log-ins
- Usernames and passwords do not use spaces, but they can use letters, symbols, and numbers
- Usernames and passwords must be typed exactly right in order to work. Make sure that if your password doesn't use capital letters, you don't have Caps Lock on!

# **CAPTCHAS:** type the letters to set up an online account

- Sometimes when creating an account, you will be required to enter a CAPTCHA
- Discourage automated computer programs (called "bots") from setting up fake accounts
- Only actual humans can read the slanted letters

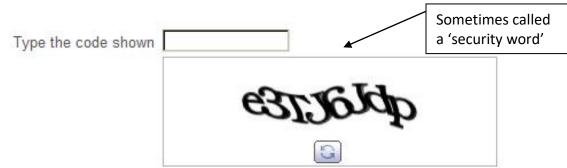

### **REVIEW: INTERNET SCAVENGER HUNT**

- 1. TYPE www.wikipedia.com in the address bar
- 2. Use Wikipedia to answer this question:

The city of **Recife** is in which South American country?

3. Use Google to SEARCH for the Minneapolis government webpage. What is the **URL** (or **web address**)?

\_\_\_\_\_

4. Go to www.dictionary.com to find out what the following words mean:

This work was created by PPL.

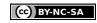

|    | Amiable:                                                                  |
|----|---------------------------------------------------------------------------|
|    | Tenuous:                                                                  |
| 5. | Go to www.cnn.com. Read at least one news article. Write the title below: |

Which web address uses a common domain name?

- A) www.yahoo.cm
- B) www.yahoo.comm
- C) www.yahoo.com
- D) www.yahoo.moc

Which email address uses a common domain name?

- A) maria@umn.edu
- B) maria@umn.educ
- C) maria@umn.ed
- D) maria@umn.education

Which web address uses a common domain name?

- A) www.minnesota.govern
- B) www.minnesota.gov
- C) www.minnesota.fedgov
- D) www.minnesota.govnt

Select the web address that uses a common domain name:

- A) www.ppl-inc.orgn
- B) www.ppl-inc.organ
- C) www.ppl-inc.org
- D) www.ppl-inc.or

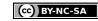

### SKILLS ON THE NORTHSTAR ASSESSMENT: INTERNET

#### Correct: (33 out of 33)

#### MASTERED WORLD WIDE WEB SKILLS

- Identify an Internet Service Provider and ways to connect to the Internet.
- Demonstrate knowledge of browsers and identify commonly used browsers.
- ✓ Identify a website.
- Identify a homepage.
- Identify common domain types.
- Demonstrate knowledge of ways to increase Internet safety for children.
- Demonstrate knowledge of antivirus software.
- Avoid providing financial information unless on a secured website.
- ✓ Correctly enter a security code.
- Fill out an online form.
- Identify the address bar and enter a URL address.
- ✓ Identify browser toolbar buttons and use them correctly.
- Identify search engines and enter search terms into the search engine.
- Use scroll bars.
- Use a hyperlink to access other webpages.
- Create a new tab, open a webpage in a tab, and move between tabs.
- Identify a pop-up window and close it.
- Enable an individual pop up window.

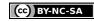